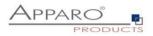

# Installation Guide

# Apparo Fast Edit

For Linux

**IBM Cognos Analytics** 

Version 3.3.0.0

Single Instance

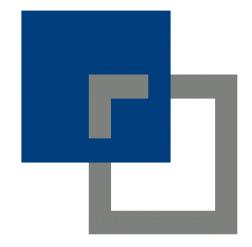

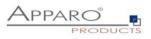

| 1 Prior        | to Installation                                                        | 4        |
|----------------|------------------------------------------------------------------------|----------|
| 1.1            | Hardware requirements                                                  | 4        |
| 1.2            | Supported operating systems                                            | 4        |
| 1.3            | Supported IBM Cognos versions                                          | 4        |
| 1.4            | Supported web servers                                                  | 4        |
| 1.5            | Supported Java VM                                                      | 4        |
| 1.6            | Supported security systems                                             | 4        |
| 1.7            | Supported virtual environments                                         | 4        |
| 1.8            | Architecture                                                           |          |
| 1.9            | Overview installation steps                                            |          |
|                | aration                                                                |          |
| 2.1            | Creation of a database user for the Apparo repository                  |          |
| 2.1            | Using Java 11 that is not the default JVM of Linux                     |          |
|                |                                                                        |          |
|                | Illation                                                               |          |
| 3.1            | License agreement                                                      |          |
| 3.2            | Selecting the architecture                                             |          |
| 3.3            | Defining the installation file directory                               |          |
| 3.4            | Carrying out the installation                                          | 13       |
| 3.5            | Installation finish                                                    | 13       |
| 4 Conf         | iguration the Apparo application server                                | 14       |
| 4.1            | Architecture                                                           | 18       |
| 4.2            | Application Server                                                     | 19       |
| 4.3            | IBM Cognos Analytics                                                   | 20       |
| 4.4            | File system paths                                                      | 21       |
| 4.4.1          | File path to batch/executable files                                    | 21       |
| 4.4.2<br>4.4.3 | File path to client definitions                                        | 21       |
| 4.4.5          | File path to custom java classes<br>Oracle Client path to tnsnames.ora | 21<br>21 |
| 4.4.5          | Java Keystore path and name                                            | 22       |
| 4.4.6          | Java Keystore password                                                 | 22       |
| 4.5            | Web security system                                                    | 23       |
| 4.6            | eMail security system                                                  | 24       |
| 4.7            | Repository                                                             | 25       |
| 4.8            | License key                                                            | 26       |
| 5 Crea         | ting the Apparo Designer entry in IBM Cognos portal                    | 28       |
| 6 Confi        | iguration of the Apparo gateway                                        | 32       |
| 6.1            | Configuration of the Apache 2.4 Webserver                              | 33       |
|                | [2] Contact: <u>support@apparo.solutions</u>                           |          |

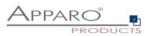

| 6.2   | Configuration of the IHS (IBM Webserver)        |    |
|-------|-------------------------------------------------|----|
| 7 Ins | stallation clients                              | 38 |
| 8 Co  | nfiguration Manager using command line          | 41 |
| 9 Im  | port/Export definitions using command line      | 42 |
| 9.1   | Exporting definitions                           | 42 |
| 9.2   | Importing definitions                           | 43 |
| 10    | TLS/SSL in a Cognos environment                 | 44 |
| 11    | Browser requirements                            | 45 |
| 11.1  | Supported browsers and versions                 | 45 |
| 11.2  | Supported operating systems for client browsers | 45 |
| 11.3  | Additional settings for all browsers            | 45 |
| 12 9  | Support                                         | 46 |

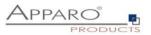

# **1** Prior to Installation

Installing Apparo Fast Edit can be done in 30 minutes if you prepare your environment.

Please be aware of the following points before starting installation:

#### **1.1 Hardware requirements**

- File system about 2 GB
- Main Memory about 4 GB

#### **1.2** Supported operating systems

- IBM AIX/Red Hat
- SUSE Linux

#### **1.3 Supported IBM Cognos versions**

• IBM Cognos Analytics 11.0.6 – current (with Cognos Gateway architecture only)

#### **1.4 Supported web servers**

- Apache Webserver 2.4
- IBM IHS

#### 1.5 Supported Java VM

- OpenJDK 11 (Adoptium)
- Oracle Java 11

The Java VM must be already installed. It is not part of the Apparo installation.

#### **1.6 Supported security systems**

• All security systems that are currently in use for IBM Cognos Analytics

#### **1.7** Supported virtual environments

- VMware ESX, ESXi
- AWS
- Azure

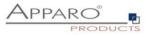

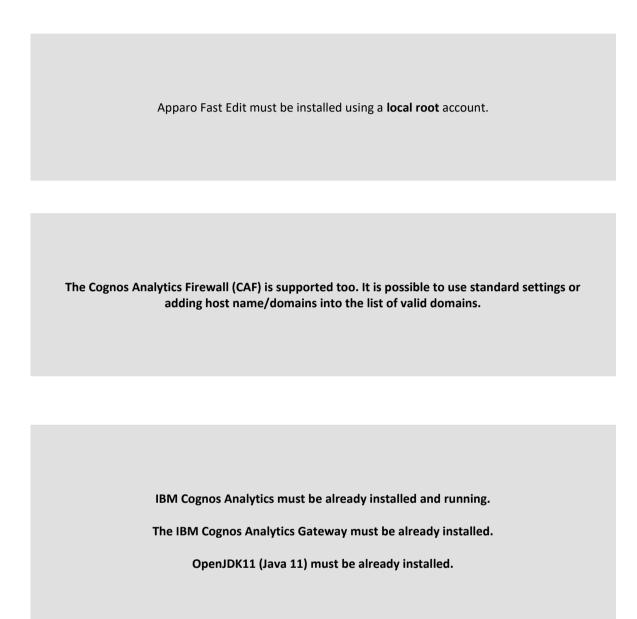

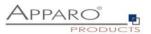

# 1.8 Architecture

Possible Apparo Fast Edit architectures:

| 0 | Single instance, your existing Cognos environment is installed on<br>one computer only – that's suitable for testing too.                                |
|---|----------------------------------------------------------------------------------------------------|
|   | A "Single Instance" is useful for small IBM Cognos Analytics environments or test systems.                                                               |
|   | Using "Single Instance" the complete Apparo Fast Edit installation and the complete IBM Cognos Analytics installation is installed on one single server. |
| 2 | <b>Multi instance</b> , one or more Apparo gateways and one or more Apparo application servers are installed on one or more hosts.                       |
|   | A "Multi instance" is useful for better performance and high availability.                                                                               |
|   | If you want to use the multi instance architecture then please close this document and open the document "installation cluster"                          |

You can find an Apparo Fast Edit architecture document in the setup file too.

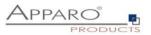

# 1.9 Overview installation steps

| 0 | <ul> <li>Preparation</li> <li>Creation of a database user for the Apparo repository</li> <li>Defining the Cognos portal folder for the Apparo Designer entry</li> </ul> |
|---|----------------------------------------------------------------------------------------------------|
| 2 | Installation<br>Starting setup file for installation of the files                                                                                                    |
| 3 | <b>Configuration the Apparo application server</b><br>Using Apparo Configuration Manager to configure the installation                                                  |
| 4 | Creating the Apparo Designer entry in Cognos portal<br>Creating the start entry of Apparo Designer                                                                      |
| 5 | Configuration the Apparo gateway<br>Configuration of the Apache web server                                                                                              |
| 6 | Installing clients                                                                                                    |

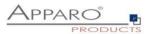

# 2 Preparation

| 0 | <b>Preparation</b><br>Creation of a <b>database user</b> for the Apparo repository                                     |
|---|----------------------------------------------------------------------------------------------------|
| 2 | Installation<br>Starting setup file for installation of the files                                                      |
| 3 | <b>Configuration the Apparo application server</b><br>Using Apparo Configuration Manager to configure the installation |
| 4 | Creating the Apparo Designer entry in Cognos portal<br>Creating the start entry of Apparo Designer                     |
| 5 | Configuration the Apparo gateway<br>Configuration of the Apache web server                                             |
| 6 | Installing clients                                                                                                    |

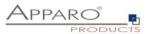

#### 2.1 Creation of a database user for the Apparo repository

Apparo Fast Edit requires a database repository. In this repository all of your definitions are stored.

Following databases are supported:

- Oracle
- IBM DB/2 LUW
- MS SQL Server
- MS Azure SQL Database
- Internal database (for test and development systems only)

If you don't want to use the internal database then this database user must be defined <u>before</u> starting the Apparo Fast Edit setup.

You can find a detail description in the document "Installation – creating database repository".

## Essential grants:

- The database user must be able to create database tables
- A Login with this user must be possible

#### 2.2 Using Java 11 that is not the default JVM of Linux

If the Linux environment is not using Java 11 as default VM then the system variable PATH must be enhanced:

export PATH=/usr/lib/jvm/jdk11/bin:\$PATH\$

In this example the Java 11 VM is installed in /usr/lib/jvm/jdk11

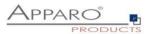

# 3 Installation

| 0 | <b>Preparation</b><br>Creation of a <b>database user</b> for the Apparo repository                                     |
|---|----------------------------------------------------------------------------------------------------|
| 2 | Installation<br>Starting setup file for installation of the files                                                      |
| 3 | <b>Configuration the Apparo application server</b><br>Using Apparo Configuration Manager to configure the installation |
| 4 | Creating the Apparo Designer entry in Cognos portal<br>Creating the start entry of Apparo Designer                     |
| 5 | Configuration the Apparo gateway<br>Configuration of the Apache web server                                             |
| 6 | Installing clients                                                                                                    |

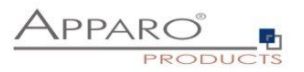

Start the Installation by executing the file

#### ./FastEdit3.3.0.0.yyy\_linux\_tomcat\_cognos\_analytics.sh

Hints:

- chmod 777 \*.sh is necessary too
- You must define the variable INSTALL4J\_JAVA\_HOME first. It must have the path to the OpenJDK 11 installation.

#### Example:

- chmod 777 FastEdit\*.sh
- export INSTALL4J\_JAVA\_HOME=/usr/lib/jvm/jdk11

| 📱 Setup - Apparo Fast Edit                                                |                              | -        |           | ×     |
|---------------------------------------------------------------------------|------------------------------|----------|-----------|-------|
| Welcome to the Apparo Fast Edit Setup Wizard                              | Appa                         |          | )<br>Odu  | Стя   |
| This will install Apparo Fast Edit on your computer. The<br>installation. | vizard will lead you ste     | p by ste | p through | n the |
| Click Next to continue, or Cancel to exit Setup.                          |                              |          |           |       |
| You can see a helpful installation movie on youtu                         | be with <u>clicking here</u> | 2        |           |       |
|                                                                           |                              |          |           |       |
|                                                                           |                              |          |           |       |
|                                                                           |                              |          |           |       |
| Apparo                                                                    |                              |          |           |       |
|                                                                           | 1                            | Next >   | Ca        | ancel |

Confirm the beginning of the installation by clicking "Next".

# 3.1 License agreement

| 🖥 Setup - Apparo Fast Edit 🦳 🗆                                                                                                    | ×     |
|----------------------------------------------------------------------------------------------------|-------|
| License Agreement<br>Please read the following important information<br>before continuing.                                                                                                    |       |
| Please read the following License Agreement. You must accept the terms of this agreement befor<br>continuing with the installation.                                                                                                    | re    |
| Copyright © Apparo Sueddeutschland GmbH<br>CONTENTS: This software product ('Software') consists of trade secrets and intellectual<br>property belonging to, or licensed by, Apparo Süddeutschland GmbH, residing on this medium<br>('Medium') and related user documentation ('Related Documentation').<br>TITLE: Ownership of the Software and any related trademark, trade secret or copyright are,<br>and will remain, the exclusive property of Apparo Süddeutschland GmbH and its licensors. | <     |
| I accept the agreement     I do not accept the agreement  Apparo      Known (Next > Ca                                                                                                    | ancel |

Read and confirm the license agreement by clicking "Next".

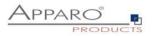

# **3.2** Selecting the architecture

| Setup - Apparo Fa                                                                           | st Edit                        | ×    |
|---------------------------------------------------------------------------------------------|--------------------------------|------|
| Select your planned architecture                                                            |                                | TS   |
| A "Single Instance" architecture is ready for si<br>Instance" has many application servers. | mall environment, a "Multi     |      |
| <ul> <li>Single Instance</li> </ul>                                                         |                                |      |
| Installation of Apparo Gateway and Apparo<br>environment.                                   | Application server for a small |      |
| 🔵 Multi Instance                                                                            |                                |      |
| Installation for multi application servers, di<br>availability.                             | stributed environments, high   |      |
|                                                                                             |                                |      |
| Addaro                                                                                      | < Back Next > Ca               | ncel |

Please select "Single Instance" and choose "Next>".

# **3.3** Defining the installation file directory

| Setup - Apparo                                                                   | Fast Edit ×                           |
|----------------------------------------------------------------------------------|---------------------------------------|
| Select Destination Directory<br>Where should Apparo Fast Edit be<br>installed?   |                                       |
| Select the folder where you would like A<br>click Next.<br>Destination directory | pparo Fast Edit to be installed, then |
| /usr/local/Addaro                                                                | Browse                                |
| Required disk space: 1.026 MB                                                    |                                       |
| Free disk space: 2.475 MB                                                        |                                       |
| Abbaro                                                                           | < Back Next > Cancel                  |

Typical folder: /usr/local/Apparo

Please define folder and path and choose **"Next >"**.

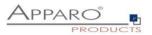

#### 3.4 Carrying out the installation

Finally, the installation of Apparo Fast Edit with the selected architecture will start. After that this installation must be configured with the **Apparo Configuration Manager**.

| Setup - Apparo I                                                                     | Fast Edit | ×      |
|--------------------------------------------------------------------------------------|-----------|--------|
| Installing<br>Please wait while Setup installs Apparo<br>Fast Edit on vour computer. |           |        |
| Extractino files<br>lib/amd64/server/libivm.so                                       |           |        |
| Addaro                                                                               |           | Cancel |

#### 3.5 Installation finish

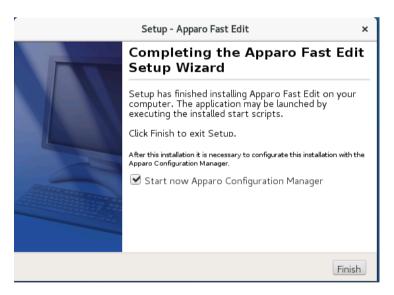

Now it's time to configure the installation with the Apparo Configuration Manager.

Click "Finish" for completing the installation and to start the configuration.

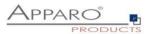

# 4 Configuration the Apparo application server

| 0 | <b>Preparation</b><br>Creation of a <b>database user</b> for the Apparo repository                                     |
|---|----------------------------------------------------------------------------------------------------|
| 2 | Installation<br>Starting setup file for installation of the files                                                      |
| 3 | <b>Configuration the Apparo application server</b><br>Using Apparo Configuration Manager to configure the installation |
| 4 | Creating the Apparo Designer entry in Cognos portal<br>Creating the start entry of Apparo Designer                     |
| 5 | Configuration the Apparo gateway<br>Configuration of the Apache web server                                             |
| 6 | Installing clients                                                                                                    |

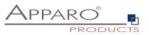

With the Apparo Configuration Manager you can configure the already installed Apparo Fast Edit.

The settings are grouped into chapters (left side).

# For each setting you can read a helpful description text in the yellow box.

|                                                                                                    | Apparo Configuration Ma                                                                                                    | nager 3.755 –                          | × |
|----------------------------------------------------------------------------------------------------|----------------------------------------------------------------------------------------------------|----------------------------------------|---|
| File                                                                                                    |                                                                                                    |                                        |   |
| 🗄 🔚 Save 💿 Test Configura                                                                                                    | ation 🚺 Start Apparo 🕕 Show Application se                                                                                              | rver Log                               |   |
| 🗁 Configuration                                                                                                    | Name                                                                                                    | Value                                  |   |
| <ul> <li>Architecture</li> <li>Application server</li> <li>IBM Cognos Analytics</li> <li>File system paths</li> <li>Web security system</li> <li>eMail security system</li> <li>Repository</li> <li>License key</li> </ul> | Architecture type                                                                                                    | Single instance (IBM Cognos Analytics) |   |
|                                                                                                    | Here you can see the selected Apparo archite<br>The architecture choice has been already don                                            |                                        | î |
|                                                                                                    | "Single instance": Your existing environment is<br>"Multi instance": One or more Apparo Gateway:<br>are installed on one or more hosts. |                                        |   |
|                                                                                                    | A "Single instance" is useful for small environm<br>For a trial it is better to select "Single Instance                                 |                                        | ~ |

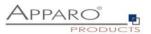

# To do list:

| 1 | Define all settings                                                                                                    |
|---|----------------------------------------------------------------------------------------------------|
| 2 | Press the "Test Configuration" button for testing all settings.                                                                                          |
| 3 | Press the <u>"Start Apparo</u> " button for starting the application server                                                                              |
| 4 | You can see the log file of the application server with pressing <u>"Show Log</u> "<br>If the application server is running then you can see in the log: |
|   | ++++++++++++++++++++++++++++++++++++++                                                                                                    |

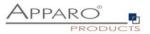

Test of an Apparo application servers without using an Apparo gateway:

http://<applicationserver:<startport>/apparo/pages/apptest.xhtml

Example: http://localhost:18000/apparo/pages/apptest.xhtml

With this URL you can test if the Apparo application server is running fine or has problems.

Ouput:

| Applikationsstatus          |  |
|-----------------------------|--|
| Apparo 3.3.0.0 (build: 900) |  |
| Repository connection       |  |
| Repository content          |  |
| IBM Cognos connection 🥏     |  |
| Test done in 61 ms.         |  |
|                             |  |
|                             |  |

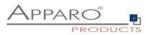

#### 4.1 Architecture

In this section of the Configuration Manager, you can find the selected Apparo architecture. This architecture was defined at installation time and is not changeable now.

|                                                                                                    | Apparo Configuration Man                                                                                                    | ager 3.755                                              | - | × |
|----------------------------------------------------------------------------------------------------|----------------------------------------------------------------------------------------------------|---------------------------------------------------------|---|---|
| File                                                                                                    |                                                                                                    |                                                         |   |   |
| 🗄 🔚 Save 📧 Test Configur                                                                                                    | ation 🛛 Start Apparo 🕕 Show Application serv                                                                                                    | er Log                                                  |   |   |
| 늘 Configuration                                                                                                    | Name                                                                                                    | Value                                                   |   |   |
| <ul> <li>Architecture</li> <li>Application server</li> <li>IBM Cognos Analytics</li> <li>File system paths</li> <li>Web security system</li> <li>eMail security system</li> <li>Repository</li> <li>License key</li> </ul> | Architecture type                                                                                                    | Single instance (IBM Cognos Analytics)                  |   |   |
|                                                                                                    | Here you can see the selected Apparo architect<br>The architecture choice has been already done<br>"Single instance": Your existing environment is ir<br>"Multi instance": One or more Apparo Gateways : | at installation time.<br>Istalled on one computer only. |   | Î |
|                                                                                                    | are installed on one or more hosts.<br>A "Single instance" is useful for small environmer<br>For a trial it is better to select "Single Instance".                                                       | nts or test systems.                                    |   | ~ |

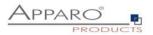

# 4.2 Application Server

Settings for the application server, e.g. memory.

| 🔚 Save         | 💿 Test Conf  | iguration   | 🚺 Start Apparo        | () Show Appli   | ation server Log                                                         |                            |
|----------------|--------------|-------------|-----------------------|-----------------|--------------------------------------------------------------------------|----------------------------|
| 🗁 Configuratio | n            |             | Name                  |                 |                                                                          | Value                      |
| 📒 Architectu   | ure          | Host name   | 9                     |                 | ip-172-31-28-181.                                                        | eu-west-1.compute.internal |
| 📒 📕 Applicatio | on server    | Tomcat sta  | art port              |                 | 18000                                                                    |                            |
| 📒 IBM Cogno    | os Analytics | Tomcat co   | nnector port          |                 | 9800                                                                     |                            |
| 🗐 File syste   | m paths      | Apparo UR   | L Folder              |                 | apparo                                                                   |                            |
| 🗐 Web secu     | urity system | Show error  | r messages            |                 | yes                                                                      |                            |
| 🗐 eMail sec    | urity system | Filter away | Javascript commands   | s from user inp | no                                                                       |                            |
| 🗐 Repositor    | ry           | Maximum r   | main memory usage ir  | n MB            | 4096                                                                     |                            |
| 📒 License k    | ey           | Maximum t   | hreads                |                 | 200                                                                      |                            |
|                |              | Session tir | neout in minutes      |                 | 60                                                                       |                            |
|                |              | Runtime fo  | orm timeout in minute | s               | 30                                                                       |                            |
|                |              | Runtime pi  | ing period in seconds |                 | 24                                                                       |                            |
|                |              | Max count   | of missed runtime pir | ngs             | 5                                                                        |                            |
|                |              | Font-family | of overriding font    |                 | <click def<="" here="" td="" to=""><td>ine this setting&gt;</td></click> | ine this setting>          |

If you want to use Excel import using XLSX then main memory should be set to 4096 or higher.

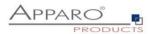

# 4.3 IBM Cognos Analytics

|                         | Apparo Configuration                             | Manager 3.755 –                                    | o x    |
|-------------------------|--------------------------------------------------|----------------------------------------------------|--------|
| File                    |                                                  |                                                    |        |
| 🔚 Save 💿 Test Configura | ation 🜔 Start Apparo 🕕 Show Application s        | server Log                                         |        |
| 🗁 Configuration         | Name                                             | Value                                              |        |
| 📹 Architecture          | Cognos Analytics version                         | IBM Cognos Analytics 11                            |        |
| Application server      | Cognos Analytics internal dispatcher URL         | http://ip-172-31-28-181.eu-west-1.compute.internal |        |
| 📒 IBM Cognos Analytics  | Cognos Analytics Gateway URL                     | /ibmcognos/bi/v1                                   |        |
| 🛑 File system paths     | Cognos Analytics Gateway home directory          | /usr/local/ibm/cognos/analytics                    | select |
| 🛑 Web security system   |                                                  |                                                    |        |
| 🛑 eMail security system |                                                  |                                                    |        |
| 🛑 Repository            |                                                  |                                                    |        |
| 🛑 License key           |                                                  |                                                    |        |
|                         |                                                  |                                                    |        |
|                         |                                                  |                                                    |        |
|                         |                                                  |                                                    |        |
|                         |                                                  |                                                    |        |
|                         |                                                  |                                                    |        |
|                         |                                                  |                                                    |        |
|                         |                                                  |                                                    |        |
|                         |                                                  |                                                    |        |
|                         |                                                  |                                                    |        |
|                         |                                                  |                                                    |        |
|                         |                                                  |                                                    |        |
|                         | Create Apparo D                                  | Designer entry into IBM Cognos Portal              |        |
|                         | All definitions for your already installed and n | unning IBM Cognos Analytics environment.           |        |
|                         |                                                  |                                                    |        |
|                         |                                                  |                                                    |        |
|                         |                                                  |                                                    |        |
|                         |                                                  |                                                    |        |
|                         |                                                  |                                                    |        |

Settings for the already installed IBM Cognos Analytics environment:

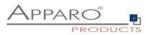

#### 4.4 File system paths

With the file systems paths you can define the place for storing batch files that can be called from a Business Case, Java test classes for data quality checks, path to the client definitions, Oracle client and Java keystore for certificates.

| 🔡 Save       | ⓒ Test Con     | iguration   | 🜔 Start Apparo                 | <ol> <li>Show Appl</li> </ol> | ication server Log                                                                      |                            |        |
|--------------|----------------|-------------|--------------------------------|-------------------------------|-----------------------------------------------------------------------------------------|----------------------------|--------|
| 🖶 Configurat | tion           |             | Name                           |                               |                                                                                         | Value                      |        |
| Archite      | cture          | File path t | o batch/executeable f          | files                         | /usr/local/Apparo3                                                                      | 3300/FastEdit/user_scripts | select |
| 🗐 Applica    | tion server    | File path t | ile path to client definitions |                               | /usr/local/Apparo3                                                                      | 3300/FastEdit/clients      | select |
| 🗐 IBM Cog    | gnos Analytics | File path t | o custom java classes          | 3                             | /usr/local/Apparo3                                                                      | 300/FastEdit/user_scripts  | select |
| 🗧 📒 File sys | tem paths      | Oracle Clie | nt path to tnsnames.           | ora                           | \$ORACLE_HOME/ne                                                                        | etwork/admin               | select |
| 🛑 Web se     | curity system  | Java Keyst  | ore path and name              |                               | <click de<="" here="" td="" to=""><td>fine this setting&gt;</td><td>select</td></click> | fine this setting>         | select |
| 🛑 eMail s    | ecurity system | Java Keyst  | ore password                   |                               | *o*o*                                                                                   |                            |        |
| 📒 Reposit    | tory           |             |                                |                               |                                                                                         |                            |        |
| 📒 License    | e key          |             |                                |                               |                                                                                         |                            |        |
|              |                |             |                                |                               |                                                                                         |                            |        |
|              |                |             |                                |                               |                                                                                         |                            |        |
|              |                |             |                                |                               |                                                                                         |                            |        |
|              |                |             |                                |                               |                                                                                         |                            |        |

#### 4.4.1 File path to batch/executable files

It is possible to call executable files, scripts, batch files, javascript files etc. in a Business Case. The Apparo system wide file directory is defined here. Every Business Case of every client can access this file directory.

Each client has an own user\_scripts file directory that is accessible for Business Cases of this client **only**. You can find this file directory in the file directory of the client in the clients file directory.

#### 4.4.2 File path to client definitions

Client depending CSS files and icons are stored in the clients file directory. In a cluster environment all Apparo instances must be able to access this file directory.

#### 4.4.3 File path to custom java classes

It is possible to call Java classes in a Business Case. The Apparo system wide file directory is defined here. Every Business Case of every client can access this file directory.

#### 4.4.4 Oracle Client path to tnsnames.ora

If you want to use an Oracle Client that is installed server-side then you must define the path to the used tnsnames.ora file.

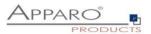

#### 4.4.5 Java Keystore path and name

If you want to use TLS/SSL connections to other servers like application servers, databases or LDAP/Active Directory servers and the certificate is not public available then you must add your certificates into the Java machine that is used for Apparo.

The certificates are stored in [JAVA\_HOME]\lib\security\cacerts The Java VM is not part the of Apparo installation and therefore you must inform Apparo about the path to this file.

You can import your certificate with following command:

sudo keytool -importcert -file filename.cer -alias randomaliasname -keystore \$JAVA\_HOME/lib/security/cacerts -storepass changeit

After that you must restart the Apparo Configuration Manager again.

#### 4.4.6 Java Keystore password

The Java key store is secured with a password. Default password is "changeit".

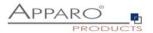

# 4.5 Web security system

| 🔡 Save 🛛 💿 Test Conf    | iguration 📗 🚺 Start Apparo 📗 🕕 Show Appli | cation server Log |  |
|-------------------------|-------------------------------------------|-------------------|--|
| 🗁 Configuration         | Name                                      | Value             |  |
| Architecture            | Web security groups for administrators    | adminApparo       |  |
| Application server      |                                           |                   |  |
| 📒 IBM Cognos Analytics  |                                           |                   |  |
| 🛑 File system paths     |                                           |                   |  |
| 📒 Web security system   |                                           |                   |  |
| 📒 eMail security system |                                           |                   |  |
| 🛑 Repository            |                                           |                   |  |
| 🖆 License key           |                                           |                   |  |
|                         |                                           |                   |  |
|                         |                                           |                   |  |
|                         |                                           |                   |  |

If a user is member of the security group that is here defined then this user has **full access** and can see and change the content of all clients in the Apparo Designer.

If this setting remains **empty** then everybody has **full access**.

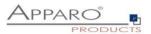

# 4.6 eMail security system

The Excel Import Business Case is running outside of the Cognos security and need therefore an own security system.

|                           | Apparo Configuration Manager 3.755 _ C 3.755                                                                |                                       |        |   |  |
|---------------------------|----------------------------------------------------------------------------------------------------|---------------------------------------|--------|---|--|
| File                      |                                                                                                    |                                       |        |   |  |
| 🗄 🔚 Save 💿 Test Configure | ation 🚺 Start Apparo 🕕 Show Application serv                                                                | er Log                                |        |   |  |
| 🗁 Configuration           | Name                                                                                                    | Value                                 |        |   |  |
| Architecture              | eMail security system                                                                                       | None                                  | $\sim$ | • |  |
| Application server        |                                                                                                    | None                                  |        |   |  |
| 📒 IBM Cognos Analytics    |                                                                                                    | MS Active Directory                   |        |   |  |
| 🛑 File system paths       |                                                                                                    |                                       |        |   |  |
| 🖆 Web security system     |                                                                                                    |                                       |        |   |  |
| 📒 eMail security system   |                                                                                                    |                                       |        |   |  |
| Repository                |                                                                                                    |                                       |        |   |  |
| 🛑 License key             |                                                                                                    |                                       |        |   |  |
|                           |                                                                                                    |                                       |        |   |  |
|                           |                                                                                                    |                                       |        |   |  |
|                           |                                                                                                    |                                       |        |   |  |
|                           |                                                                                                    |                                       |        |   |  |
|                           |                                                                                                    |                                       |        |   |  |
|                           |                                                                                                    |                                       |        |   |  |
|                           |                                                                                                    |                                       |        |   |  |
|                           |                                                                                                    |                                       |        |   |  |
|                           |                                                                                                    |                                       |        |   |  |
|                           |                                                                                                    |                                       |        |   |  |
|                           | Converts and times for varifying accurity groups up                                                         | ad by eMeil Import Dusiness Cores     |        |   |  |
|                           | Security settings for verifying security groups use<br>If there is a web security system specified, it will |                                       |        |   |  |
|                           | That means all Excel Import Business Cases (EIB                                                             | C) can use this security system only. |        |   |  |
|                           | All other Business Case types are using not the                                                             | security system that is defined here. |        |   |  |
|                           | ,, , , , , , , , , , , , , , , , , , ,                                                                      |                                       |        |   |  |
|                           |                                                                                                    |                                       |        |   |  |
|                           |                                                                                                    |                                       |        |   |  |

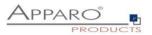

# 4.7 Repository

The database connection to the Apparo repository:

| 🔡 Save      | 💿 Test Confi   | guration   | 🚺 Start Apparo | <ol> <li>Show Applic</li> </ol> | ation server Log                 |                            |
|-------------|----------------|------------|----------------|---------------------------------|----------------------------------|----------------------------|
| 🖿 Configura | tion           |            | Name           |                                 |                                  | Value                      |
| 🗐 Archite   | cture          | Database c | onnection      |                                 | Oracle                           | ~                          |
| 🗐 Applica   | tion server    |            |                |                                 | Oracle                           |                            |
| 🗐 IBM Co    | gnos Analytics |            |                |                                 | Oracle (using sen                | vice name)                 |
| File sys    | tem paths      |            |                |                                 | Oracle Client                    |                            |
| -           | curity system  |            |                |                                 | Oracle URL                       |                            |
|             | ecurity system |            |                |                                 | MS SQL Server                    |                            |
| Reposi      |                |            |                |                                 |                                  | se Windows Authentication) |
|             | -              |            |                |                                 | Microsoft Azure S                | QL Database                |
| 📒 License   | екеу           |            |                |                                 | IBM DB2 LUW<br>Internal database |                            |
|             |                |            |                |                                 | Internal database                | 3                          |

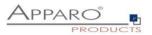

#### 4.8 License key

In this section you can add & change the license key. This key is necessary to run Apparo Fast Edit.

|                          | Apparo Configuration Man                                                               | Apparo Configuration Manager 3.755 _ 🗖 |   |   |   |
|--------------------------|----------------------------------------------------------------------------------------|----------------------------------------|---|---|---|
| File                     |                                                                                        |                                        |   |   |   |
| 🗄 🔚 Save 💿 Test Configur | ation 🚺 Start Apparo 🕕 Show Application serve                                          | er Log                                 |   |   |   |
| 🗁 Configuration          | Name                                                                                   | Value                                  |   |   |   |
| Architecture             | Type of license                                                                        | Own license key                        | , | ~ |   |
| Application server       | License key                                                                            | Apparo Small License                   |   |   |   |
| 📒 IBM Cognos Analytics   |                                                                                        | Own license key                        |   |   |   |
| 🛑 File system paths      |                                                                                        |                                        |   |   |   |
| 🖆 Web security system    |                                                                                        |                                        |   |   |   |
| 📒 eMail security system  |                                                                                        |                                        |   |   |   |
| Repository               |                                                                                        |                                        |   |   |   |
| 🛑 License key            |                                                                                        |                                        |   |   |   |
|                          |                                                                                        |                                        |   |   |   |
|                          |                                                                                        |                                        |   |   |   |
|                          |                                                                                        |                                        |   |   |   |
|                          |                                                                                        |                                        |   |   |   |
|                          |                                                                                        |                                        |   |   |   |
|                          |                                                                                        |                                        |   |   |   |
|                          |                                                                                        |                                        |   |   |   |
|                          |                                                                                        |                                        |   |   |   |
|                          |                                                                                        |                                        |   |   |   |
|                          |                                                                                        |                                        |   |   |   |
|                          | Те                                                                                     | est License Key                        |   |   |   |
|                          | You can choose between                                                                 |                                        |   |   | ^ |
|                          | * Apparo Small License<br>* Own license key                                            |                                        |   |   |   |
|                          | The Apparo Small License is ready for 3 named u<br>The license is not limited in time. | sers and up to 10 Business Cases.      |   |   | × |

To complete the installation, you can save and test the configuration. If everything is OK, please start the server by clicking the button 'Start Apparo'.

Using this button, it is deploying the configuration and starting the server.

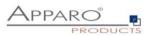

# After starting you can press the button "Show Application server Log":

| 2023-03-29T07:55:45,300 [emailSendingBatchThread] DEBUG EmailSendingService - No batches to execute, sleeping.<br>2023-03-29T07:55:45,307 [main] DEBUG PersistentObjectDaoJpa - Looking for objects of type [Client]<br>2023-03-29T07:55:45,359 [main] DEBUG PersistentObjectDaoJpa - Found [0] objects of type [Client]<br>2023-03-29T07:55:45,359 [main] DEBUG EmailImportScheduler - Scheduling an email monitoring task with period of 300 seconds.<br>2023-03-29T07:55:45,355 [main] INFO ServerImpl - Setting the server's publish address to be /<br>2023-03-29T07:55:46,131 [main] INFO ApplicationListener - Setting system property: java.awt.headless=true<br>2023-03-29T07:55:46,131 [main] INFO ApplicationListener - Setting system property: oracle.net.tns_admin=\$ORACLE_HOME/network/admin<br>2023-03-29T07:55:46,131 [main] INFO ApplicationListener - Keystore path set to:<br>2023-03-29T07:55:46,217 [main] INFO CognosDriver11 - CognosDriver11 was registered to DriverManager<br>2023-03-29T07:55:46,451 [main] INFO QlikSenseDriver - Qlik Sense Driver was registered to DriverManager<br>2023-03-29T07:55:46,624 [main] INFO QlikSenseSaasDriver - Qlik Sense SaaS Driver was registered to DriverManager<br>2023-03-29T07:55:46,624 [main] INFO QlikSenseDriver - QlikViewDriver was registered to DriverManager<br>2023-03-29T07:55:46,624 [main] INFO ApplicationListener -<br>++++++++++++++++++++++++++++++++++++ |
|----------------------------------------------------------------------------------------------------|
|----------------------------------------------------------------------------------------------------|

The application has started fine if you see a message above that is yellow marked.

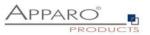

| 0 | <b>Preparation</b><br>Creation of a <b>database user</b> for the Apparo repository                                     |
|---|----------------------------------------------------------------------------------------------------|
| 2 | Installation<br>Starting setup file for installation of the files                                                      |
| 3 | <b>Configuration the Apparo application server</b><br>Using Apparo Configuration Manager to configure the installation |
| 4 | <b>Creating the Apparo Designer entry in Cognos portal</b><br>Creating the start entry of Apparo Designer              |
| 5 | Configuration the Apparo gateway<br>Configuration of the Apache web server                                             |
| 6 | Installing clients                                                                                                    |

# 5 Creating the Apparo Designer entry in IBM Cognos portal

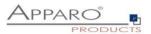

# Possibility #1

The portal entry for starting the Apparo Designer can be created with the Configuration Manager:

|                         | Apparo Configuration I                     | Manager 3.755 –                                    | o x   |
|-------------------------|--------------------------------------------|----------------------------------------------------|-------|
| File                    |                                            |                                                    |       |
| 님 Save 💿 Test Configur  | ration 🜔 Start Apparo 🕕 Show Application s | server Log                                         |       |
| 🖿 Configuration         | Name                                       | Value                                              |       |
| 📹 Architecture          | Cognos Analytics version                   | IBM Cognos Analytics 11                            |       |
| Application server      | Cognos Analytics internal dispatcher URL   | http://ip-172-31-28-181.eu-west-1.compute.internal |       |
| IBM Cognos Analytics    | Cognos Analytics Gateway URL               | /ibmcognos/bi/v1                                   |       |
| 🛑 File system paths     | Cognos Analytics Gateway home directory    | /usr/local/ibm/cognos/analytics                    | selec |
| 🛑 Web security system   |                                            |                                                    |       |
| 📒 eMail security system |                                            |                                                    |       |
| 🛑 Repository            |                                            |                                                    |       |
| 🛑 License key           |                                            |                                                    |       |
|                         |                                            |                                                    |       |
|                         |                                            |                                                    |       |
|                         |                                            |                                                    |       |
|                         |                                            |                                                    |       |
|                         |                                            |                                                    |       |
|                         |                                            |                                                    |       |
|                         |                                            |                                                    |       |
|                         |                                            |                                                    |       |
|                         |                                            |                                                    |       |
|                         |                                            |                                                    |       |
|                         |                                            |                                                    |       |
|                         | Create Apparo [                            | Designer entry into IBM Cognos Portal              |       |
|                         |                                            | ,,,                                                |       |
|                         |                                            |                                                    |       |
|                         |                                            |                                                    |       |
|                         |                                            |                                                    |       |
|                         |                                            |                                                    |       |
|                         |                                            |                                                    |       |

#### Click the Button 'Create Apparo Designer entry into IBM Cognos Portal'

In the next step you will be asked to enter your Cognos credentials. This credential will be not stored somewhere and will be just used for login once.

Please use the Namespace ID. You can find this value in the Cognos Configuration.

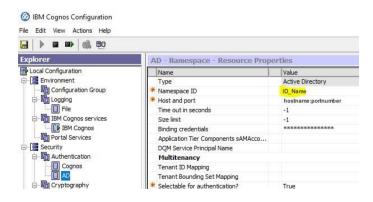

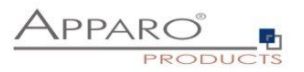

| Create Apparo Designer entry into IBM Cognos Portal |                                          |    |  |
|-----------------------------------------------------|------------------------------------------|----|--|
| Enter ye                                            | our credentials for IBM Cognos Analytics |    |  |
| Namespace ID                                        | AD                                       |    |  |
| Login                                               | Administrator                            |    |  |
| Password                                            |                                          |    |  |
|                                                     |                                          |    |  |
|                                                     |                                          |    |  |
|                                                     |                                          |    |  |
|                                                     |                                          |    |  |
|                                                     | OK Canc                                  | el |  |

Select the desired Cognos target folder and click 'Create Apparo Designer entry'.

| Create Apparo Designer entry into IBM Cognos Portal       | ×      |
|-----------------------------------------------------------|--------|
| Select portal folder in that the new entry must be stored |        |
| 🗸 🗁 Available Cognos Analytics folders                    | ^      |
| 🗁 Apparo Tutorials                                        |        |
| > 🖿 Cognos Samples                                        |        |
| 🗸 🔚 Demonstration Apparo & Cognos Analytics               |        |
| Apparo University - learning Cognos Analytics             |        |
| Step 01 - Commenting & file attachments                   |        |
| Step 02 - Commenting with history                         |        |
| Step 04 - Dashboard & Workflow                            |        |
| Step 05 - Scripts & procedures                            |        |
| > Step 06 - Excel export & import                         |        |
| > 🖿 Step 07 - Data Quality                                | $\sim$ |
| Create Apparo Designer entry Cancel                       |        |

You can see this new entry in the Cognos portal:

| O Search                     | Apparo Fast Edit  | Ŧ        | → All content |
|------------------------------|-------------------|----------|---------------|
| My content                   | Name 🔨            | Modified | Owner         |
| 抗 Team content 🌘             | P Apparo Designer | 2.6.2016 | Unknown       |
| <ul> <li>✓ Recent</li> </ul> | subfolder         | 3.6.2016 | Anonym        |
|                              |                   |          |               |

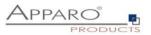

# Possibility #2

You can define hyperlinks manually:

Please copy

# /ibmcognos/bi/v1/apparoDesigner.html

... and create a new entry in a team content folder, e.g. "Apparo":

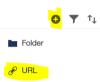

Press the + icon and select URL.

Enter name and URL:

| Create URL                                   |                                   |
|----------------------------------------------|-----------------------------------|
| Specify a name and URL. (<br>and screen tip. | Optionally, specify a description |
| Name<br>Apparo Designer                      |                                   |
| Description                                  |                                   |
| Add a description                            |                                   |
| Screen tip<br>Add a screen tip               |                                   |
| URL<br>/ibmcognos/bi/v1/apparo[              | Designer.html                     |
|                                              | View acceptable domains           |
| Location                                     |                                   |
| Team content > Apparo                        |                                   |
|                                              |                                   |
|                                              |                                   |
|                                              |                                   |
|                                              | OK Cancel                         |

Press OK button.

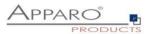

# 6 Configuration of the Apparo gateway

| 0 | <b>Preparation</b><br>Creation of a <b>database user</b> for the Apparo repository                                     |
|---|----------------------------------------------------------------------------------------------------|
| 2 | Installation<br>Starting setup file for installation of the files                                                      |
| 3 | <b>Configuration the Apparo application server</b><br>Using Apparo Configuration Manager to configure the installation |
| 4 | Creating the Apparo Designer entry in Cognos portal<br>Creating the start entry of Apparo Designer                     |
| 5 | Configuration the Apparo gateway<br>Configuration of the Apache web server                                             |
| 6 | Installing clients                                                                                                    |

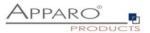

#### 6.1 Configuration of the Apache 2.4 Webserver

This chapter is describing the configuration of **Apache web server 2.4** and higher.

Hint: The configuration of Apparo Fast Edit using Apparo Configuration Manager must be already finished before you can continue.

Following installation steps are necessary:

Open the text file "apache\_cognos\_analytics.txt" in folder [APPARO\_HOME]/FastEdit/cgi-bin

It has this or similar content:

```
# put these rules into file cognos.conf at the beginning
RewriteEngine On
RewriteRule /ibmcognos/bi/v1/apparoDesigner.html /ibmcognos/apparoDesigner.html [PT,L]
RewriteRule /ibmcognos/bi/v1/apparoBusinessCase.html /ibmcognos/apparoBusinessCase.html [PT,L]
RewriteRule /ibmcognos/bi/v1/apparoAjax.html /ibmcognos/apparoAjax.html [PT,L]
RewriteRule /ibmcognos/bi/v1/apparoPageModule.html /ibmcognos/apparoPageModule.html [PT,L]
RewriteRule /ibmcognos/bi/v1/apparoTableModule.html /ibmcognos/apparoTableModule.html [PT,L]
# put these into the file httpd.conf
<IfModule mod proxy.c>
          ProxyPass /apparo balancer://ApparoFastEdit/apparo
         ProxyPassReverse /apparo balancer://ApparoFastEdit/apparo
         ProxyIOBufferSize 65536
<Proxy balancer://ApparoFastEdit>
BalancerMember ajp://ip-172-31-16-246.eu-west-1.compute.internal:9800 route=s1 loadfactor=1
ProxySet timeout=3000
ProxySet lbmethod=bytraffic
                    ProxySet nofailover=On
                   ProxySet stickysession=JSESSIONID|jsessionid
         </Proxy>
          <Location /balancer-manager>
                    SetHandler balancer-manager
          </Location>
</IfModule>
```

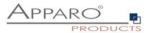

#### This file contains 2 parts:

1. Add the <lfModule mod... part at the end of the httpd.conf file like here and before the Cognos part.

```
# put these into the file httpd.conf
```

```
<IfModule mod proxy.c>
         ProxyPass /apparo balancer://ApparoFastEdit/apparo
         ProxyPassReverse /apparo balancer://ApparoFastEdit/apparo
         ProxyIOBufferSize 65536
         <Proxylobd1415126 05550
</pre>//ApparoFastEdit>
BalancerMember ajp://ip-172-31-16-246.eu-west-1.compute.internal:9800 route=s1 loadfactor=1
ProxySet timeout=3000
ProxySet lbmethod=bytraffic
                   ProxySet nofailover=On
                   ProxySet stickysession=JSESSIONID|jsessionid
          </Proxy>
         <Location /balancer-manager>
                   SetHandler balancer-manager
         </Location>
</TfModule>
```

2. Add 5 rewrite rules manually into file httpd.conf – both must be placed directly before the include command for Cognos.

# put these rules into file cognos.conf at the beginning

```
RewriteEngine On
RewriteRule /ibmcognos/bi/v1/apparoDesigner.html /ibmcognos/apparoDesigner.html [PT,L]
RewriteRule /ibmcognos/bi/v1/apparoBusinessCase.html /ibmcognos/apparoBusinessCase.html [PT,L]
RewriteRule /ibmcognos/bi/v1/apparoAjax.html /ibmcognos/apparoAjax.html [PT,L]
RewriteRule /ibmcognos/bi/v1/apparoPageModule.html /ibmcognos/apparoPageModule.html [PT,L]
RewriteRule /ibmcognos/bi/v1/apparoTableModule.html /ibmcognos/apparoTableModule.html [PT,L]
```

#### **Proxy settings**

Enable following modules (they are normally already enabled):

LoadModule proxy module modules/mod proxy.so LoadModule proxy ajp module modules/mod proxy ajp.so LoadModule proxy\_balancer\_module modules/mod\_proxy\_balancer.so LoadModule lbmethod bytraffic module modules/mod lbmethod bytraffic.so

Save the file httpd.conf and restart the web server.

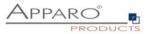

# Hint if using Red Hat Linux:

If you get an Apache error like:

[error] (13)Permission denied: proxy: AJP: attempt to connect to <servername:9800> failed

Please enter following command:

/usr/sbin/setsebool -P httpd\_can\_network\_connect 1

Server Time out:

Please check that your Apache web server configuration has the setting

TimeOut 1800

Apparo Fast Edit need much time for importing/exporting/upgrading and Excel import.

Now the installation of the Apparo gateway for Apache web server is finished.

[35]

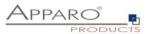

#### 6.2 Configuration of the IHS (IBM Webserver)

IHS is not supporting the AJP protocol. Therefore the web server must work as a reverse proxy.

Enable following module (they are normally already enabled):

LoadModule proxy\_module modules/mod\_proxy.so

Add 5 rewrite rules manually into file httpd.conf – both must be placed directly before the include command for Cognos.

# put these rules into file cognos.conf at the beginning

```
RewriteEngine On
RewriteRule /ibmcognos/bi/v1/apparoDesigner.html /ibmcognos/apparoDesigner.html [PT,L]
RewriteRule /ibmcognos/bi/v1/apparoBusinessCase.html /ibmcognos/apparoBusinessCase.html [PT,L]
RewriteRule /ibmcognos/bi/v1/apparoAjax.html /ibmcognos/apparoAjax.html [PT,L]
RewriteRule /ibmcognos/bi/v1/apparoPageModule.html /ibmcognos/apparoPageModule.html [PT,L]
RewriteRule /ibmcognos/bi/v1/apparoTableModule.html /ibmcognos/apparoTableModule.html [PT,L]
```

Add following settings into the config file: Replace localhost with the internal server name.

Header add Set-Cookie "ROUTEID=.%{BALANCER\_WORKER\_ROUTE}e; path=/" env=BALANCER\_ROUTE\_CHANGED

ProxyPreserveHost On

<Proxy "balancer://apparocluster">

BalancerMember "http://localhost:18000/apparo" route=s1 BalancerMember "http://localhost:18000/apparo" route=s2

ProxySet stickysession=ROUTEID ProxySet timeout=3000 ProxySet nofailover=On </Proxy>

ProxyPass "/apparo" "balancer://apparocluster" ProxyPassReverse "/apparo" "balancer://apparocluster"

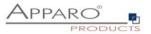

Server Time out:

Please check that your IHS configuration has the setting

TimeOut 1800

Apparo Fast Edit need much time for importing/exporting/upgrading and Excel import.

Now the installation of the Apparo gateway for IHS is finished.

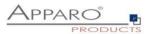

# 7 Installation clients

| 1 | <b>Preparation</b><br>Creation of a <b>database user</b> for the Apparo repository                                     |
|---|----------------------------------------------------------------------------------------------------|
| 2 | Installation<br>Starting setup file for installation of the files                                                      |
| 3 | <b>Configuration the Apparo application server</b><br>Using Apparo Configuration Manager to configure the installation |
| 4 | Creating the Apparo Designer entry in Cognos portal<br>Creating the start entry of Apparo Designer                     |
| 5 | Configuration the Apparo gateway<br>Configuration of the Apache web server                                             |
| 6 | Installing clients                                                                                                    |

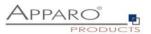

Now it is necessary to install the clients.

Please open your IBM portal and select the entry "Apparo Designer":

| <b>O</b> Search  | Apparo Fast Edit | -        | ₩ All content |
|------------------|------------------|----------|---------------|
| My content       | Name 🔨           | Modified | Owner         |
| 抗 Team content 🍥 | Apparo Designer  | 2.6.2016 | Unknown       |
| ✓ Recent         | subfolder        | 3.6.2016 | Anonym        |
|                  |                  |          |               |

Now you should see:

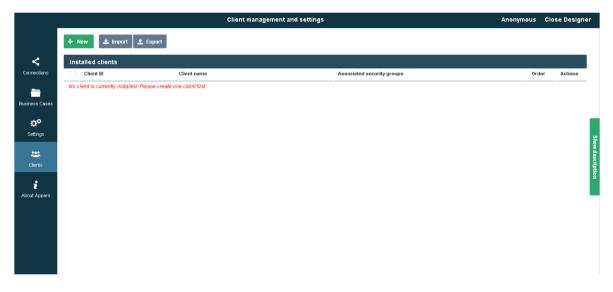

Please read now the document "Configuration Guide" for creating new/importing clients.

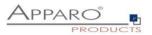

# The installation & configuration is now successfully completed.

We recommend to open the "Training" Icon in the Apparo Designer. This page contains helpful training movies.

| -    | b Demor   | nstration Apparo Fast Edit                                                                                                    |                                                                                                | Training                         | Demonstration 👻 | Close Designer   |
|------|-----------|----------------------------------------------------------------------------------------------------|------------------------------------------------------------------------------------------------|----------------------------------|-----------------|------------------|
|      |           | Training                                                                                                    |                                                                                                |                                  |                 |                  |
|      | <         | Here you will find tutorial vide                                                                                                    | os, the client to practice, as well as of                                                      | her helpful documents and links. |                 |                  |
| Co   | nnections | Download: Apparo Tutorials Client I                                                                                                    | <u>efinition</u>                                                                               |                                  |                 |                  |
| Busi | ess Cases | <ul> <li>Contains the client including onli</li> <li>Download, unzip and import the</li> </ul>                                                                                         | ne database access for practicing and following<br>slient file in Apparo Designer, menu client | the tutorial videos              |                 |                  |
|      | ¢°        | Video: Basics for IBM Cognos Anal                                                                                                    | tics                                                                                           |                                  |                 |                  |
|      | Settings  | <ul> <li>Calling the Apparo Designer</li> <li>Adding the first client</li> <li>Creating database connections</li> <li>Creating list views and masks</li> <li>Filtering data</li> </ul> |                                                                                                |                                  |                 | Show description |
|      |           | Video 0070: Embedding Business C                                                                                                    | ases                                                                                           |                                  |                 | 9                |
| -    |           | <ul> <li>Embedding Business Cases</li> <li>Filtering BCs with Cognos Analy</li> </ul>                                                                                                  | ics                                                                                            |                                  |                 |                  |
|      | Training  | Video 0071: Embedded Master Deta                                                                                                    | I Apps                                                                                         |                                  |                 |                  |
| Abr  |           | <ul> <li>Loading detail window with hype</li> <li>Refreshing Master with triggered</li> </ul>                                                                                          | rlink<br>script file                                                                           |                                  |                 |                  |
| ~    | or Apparo | Video 0072: Calling Business Cases                                                                                                    | in an Extra Window                                                                             |                                  |                 |                  |
|      |           | <ul> <li>Calling the detail window in Cog</li> <li>Call via button</li> <li>Passing parameters</li> </ul>                                                                              | nos Analytics lists                                                                            |                                  |                 |                  |
|      |           | Video 0140: Variables - An Introduct                                                                                                    | ion                                                                                            |                                  |                 |                  |
|      |           | <ul> <li>General Definition of Terms</li> <li>First variable types and simple a</li> </ul>                                                                                             | pplication examples                                                                            |                                  |                 | _                |
|      |           | Video 0141: Variables - Practical app                                                                                                    | lication                                                                                       |                                  |                 |                  |
|      |           | <ul> <li>Overview of all variable types</li> <li>Usage of variables and hints</li> </ul>                                                                                               |                                                                                                |                                  |                 |                  |

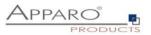

# 8 Configuration Manager using command line

It is possible to automate the configuration process of the Configuration Manager.

The complete configuration is stored in the file **configuration.xml** 

You can find this file in the [APPARO\_HOME]/FastEdit/cm file directory.

Using this command line the configuration can be restored:

[APPARO\_HOME]/FastEdit/cm/cmc.sh parameter1 parameter2 ...

| Parameter name     | Functionality                                               |
|--------------------|-------------------------------------------------------------|
| -?,help            | Displays this help text                                     |
| -deploy true/false | Configuration Manager will deploy the setting files         |
| -start true/false  | Start Apparo Fast Edit application server using -start true |

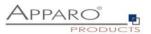

# 9 Import/Export definitions using command line

You can export and import clients (including languages, folder, Business Cases, connections, and DB-messages), Business Cases, folder and connections using scripts.

#### 9.1 Exporting definitions

The export program is stored in the file directory "export": [APPARO\_HOME]/FastEdit/export

#### Use script afe-export.sh

If you start the script without arguments then you can see the possible arguments:

| -afeUrl <url></url>                         | The Apparo Fast Edit URL address that will export the data. Example: http://localhost:18000/apparo. If                                  |  |
|---------------------------------------------|----------------------------------------------------------------------------------------------------|--|
| you                                         | don't use this argument then the export is using the application server of this installation and its installation port.                 |  |
| -bcid <business_case_id></business_case_id> | ID of a Business Case you want to export.                                                                                               |  |
| -clientId <client_id></client_id>           | ID of a client you either want to export or an<br>ID of a client the target object (Business Case, folder or<br>connection) belongs to. |  |
| -dbc <conn_name></conn_name>                | Name of a database connection you want to export.                                                                                       |  |
| -emailc <conn_name></conn_name>             | Name of an email connection you want to export.                                                                                         |  |
| -f <filepath></filepath>                    | Filename & path where to write the exported XML.                                                                                        |  |
| -folderPath <path></path>                   | Path of a folder you want to export. It should<br>start with a slash character '/' which should<br>also be used as a path separator.    |  |
| -h                                          | Displays this help text                                                                                                    |  |
| -p <password></password>                    | The password used to authenticate. This setting is necessary in a secured environment non BI environment.                               |  |
| -u <username></username>                    | The user used to authenticate. This setting is necessary in a secured non BI environment.                                               |  |

All export activities are logged server side in file directory logs, file afeexport.log

Sample:

afe-export.sh -f /etc/definition.xml -clientId DemoClient

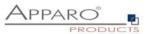

#### 9.2 Importing definitions

The import program is stored in the file directory "import": [APPARO\_HOME]/FastEdit/import

Use script afe-import.sh (If you start the script without arguments then you see the possible arguments)

| -afeUrl <url></url>                                                    | The Apparo Fast Edit URL address that will export the data.<br>Example: http://localhost:18000/apparo.<br>If you don't use this argument then the export is using the<br>application server of this installation and its installation port. |  |
|------------------------------------------------------------------------|----------------------------------------------------------------------------------------------------|--|
| -clientId <client_id></client_id>                                      | ID of a client that Business Cases, language<br>definitions, database messages or connection definitions will<br>be imported into.                                                                                                    |  |
| -f <file></file>                                                       | The file that contains the client, Business Case, language definition, database messages or connection definitions.                                                                                                    |  |
| -h                                                                     | Displays this help text                                                                                                    |  |
| -importSecurity <true false></true false>                              | Business cases and folders may contain a list of user groups defining who can access them. If this option is set to false, such security information will not be imported.                                                                  |  |
| -overwriteBc <true false></true false>                                 | If true then Business Cases from the import file will overwrite<br>already existing Business Cases if their Business Case ID are the<br>same. If false, Business Cases with such conflicting identifiers<br>will be skipped.                |  |
| -overwriteClient <true false></true false>                             | If true then clients from the import file will overwrite already<br>existing clients with the same identifiers including client<br>content like Business Cases. If false then clients with such<br>conflicting identifiers will be skipped. |  |
| -overwriteClientButRescueExistingConnections <true false></true false> |                                                                                                    |  |
|                                                                        | If this parameter is used, then all connections of an existing<br>client that is currently being re-imported (and overwritten if<br>present) will be left unchanged. Default=false.<br>New connections are created.                         |  |
| -overwriteConnection <true false></true false>                         | If true then database and email connections from the import<br>file will overwrite already existing connections with the same<br>names. If false then connections with such conflicting names<br>will be skipped.                           |  |
| -p <password></password>                                               | The password used to authenticate. This setting is necessary in a secured environment.                                                                                                    |  |
| -u <username></username>                                               | The user used to authenticate. This setting is necessary in a secured environment.                                                                                                    |  |

All import activities are logged server side in file directory logs, file afeimport.log

Sample: afe-import.sh -f /etc/definition.xml -u aferep -p aferep -clientId Sales

[43]

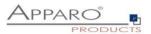

# 10 TLS/SSL in a Cognos environment

If the Cognos gateway is using TLS/SSL then there are no changes necessary in the Apparo configuration.

If **the Cognos dispatcher** is using TLS/SSL (e.g using https with port 9300) then every installed Apparo application server must be informed about the used certificate.

The certificates are stored in [JAVA\_HOME\_THAT\_IS\_USED\_BY\_APPARO]\lib\security\cacerts You must change this path in the Apparo Configuration Manager, chapter "File system paths", setting "Java Keystore path and name" to set it to your used JVM.

You can import your certificate with following command.

In this example the certificate file has the name "filename.cer" and the default password of the key store is "changeit".

sudo keytool -importcert -file filename.cer -alias randomaliasname -keystore \$JAVA\_HOME/lib/security/cacerts -storepass changeit

Then open the Apparo Configuration Manager again and check if the URL for Cognos is using https:

| 🔚 Save 🕕 💿 Test Config | uration 🚺 🚺 Start Apparo 🕕 🕕 Show App    | olication server Log                                     |
|------------------------|------------------------------------------|----------------------------------------------------------|
| Configuration          | Name                                     | Value                                                    |
| Architecture           | Cognos Analytics version                 | IBM Cognos Analytics 11                                  |
| Application server     | Cognos Analytics internal dispatcher URL | https://supp-ca-afe32.sad.com:9300/p2pd/servlet/dispatch |
| IBM Cognos Analytics   | Cognos Analytics Gateway URL             | /ibmcognos/bi/v1                                         |
| File system paths      | Cognos Analytics Gateway home directory  | c:\Program Files\ibm\cognos\analytics                    |
| Web security system    |                                          |                                                          |
| eMail security system  |                                          |                                                          |
| Repository             |                                          |                                                          |
| 🛑 License key          |                                          |                                                          |

If there are changes necessary then please update the URL and press "Start Apparo" button.

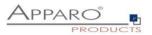

# **11** Browser requirements

#### **11.1** Supported browsers and versions

- Microsoft Edge (current version)
- Google Chrome (current version)
- Mozilla Firefox (current version)
- Apple Safari (current version)

#### **11.2** Supported operating systems for client browsers

- Microsoft Windows
- Android
- Apple iOS

#### **11.3** Additional settings for all browsers

- Popup blocker must be **disabled**
- File download (Excel files) must be allowed

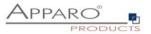

# **12** Support

If you need support, please write an email to:

support@apparo.solutions